## **Instructivo para postulación, aspirante a Junta Directiva**

Ingresa al enlace relacionado en la publicación **[Inscripción \(fonduc.com.co\)](http://www.fonduc.com.co/juntadirectiva/)** Ingrese su número de cédula y digite la contraseña (4 últimos números de la cédula)

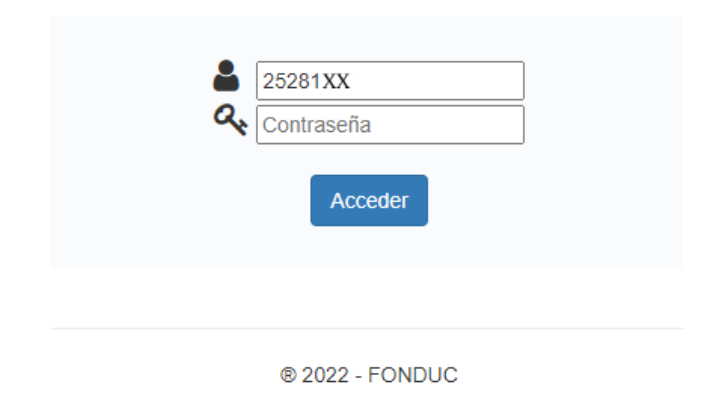

Aparecerá su información y una casilla donde deberá hacer clic para aceptar y autorizar términos.

Luego deberá hacer clic en el botón de inscribirse.

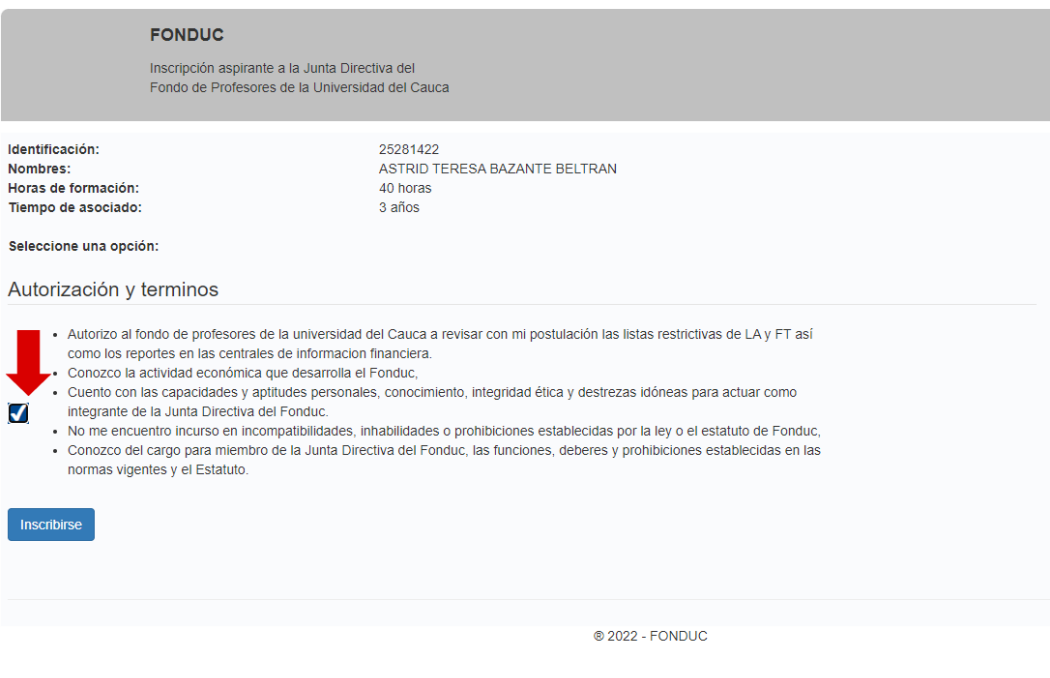

Tenga en cuenta que si usted no cuenta con el requisito necesario de certificación en Economía Solidaria, deberá adjuntar los soportes necesarios que le certifiquen.

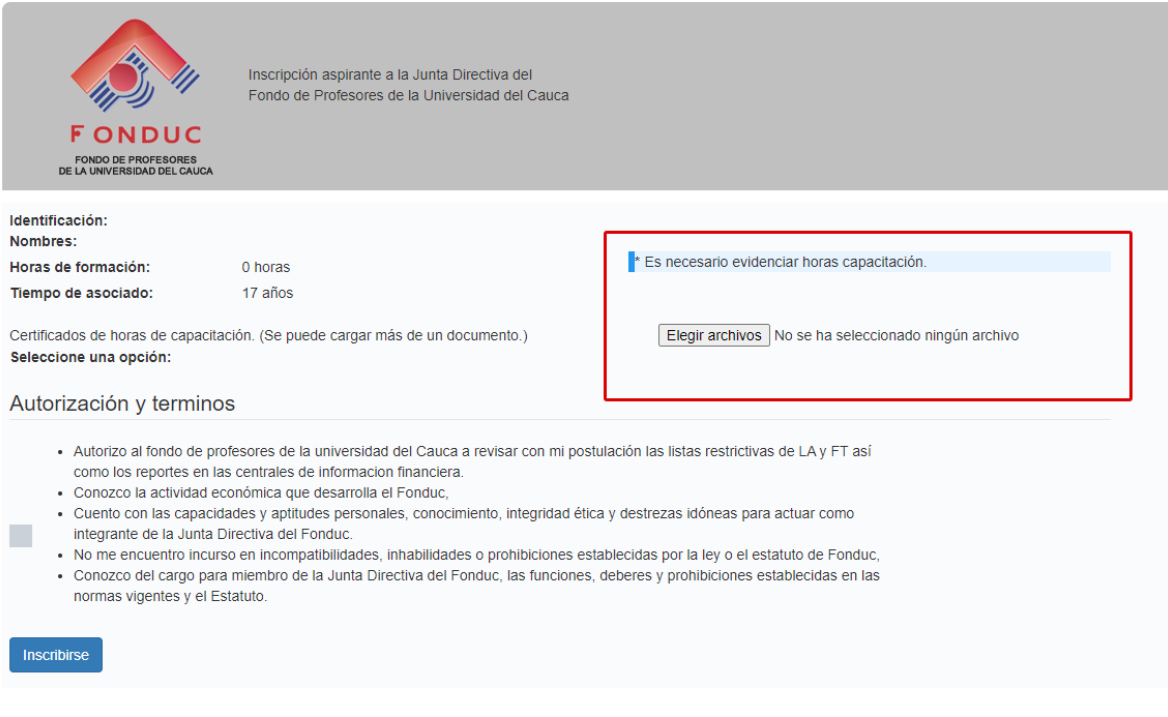

El aplicativo le mostrará un mensaje donde podrá verificar que su inscripción ha sido exitosa.

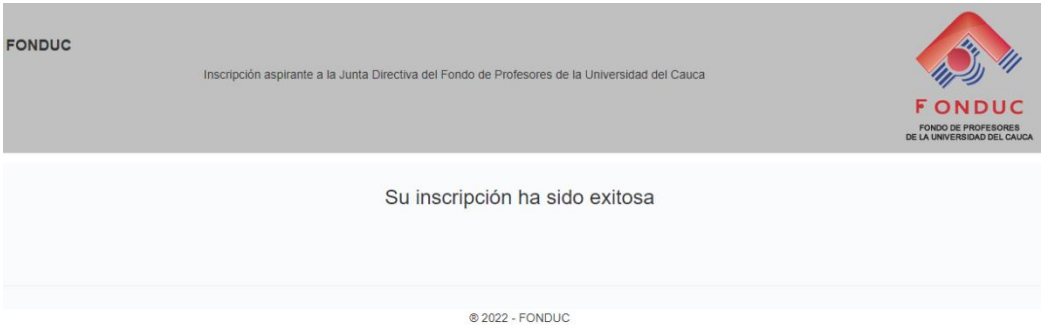

De esta manera habrá realizado con satisfacción su inscripción de postulación para integrante a Junta Directiva